## **Reprogramação do Software HarvestLab™ 3000**

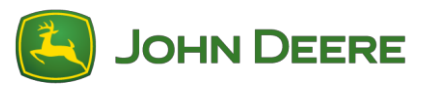

Para executar a atualização do software, baixe o pacote de software V139 no StellarSupport™ na seção HarvestLab™. Para conectar o sensor HarvestLab™ 3000 com o seu Laptop, use um cabo Ethernet (PFP16262: Cabo Ethernet [M12 a RJ45]). Siga as etapas na interface do usuário do HarvestLab™ para atualizar o software. Para mais informações e ilustrações, consulte abaixo:

1. Conecte a porta ethernet do HarvestLab™ 3000 à porta ethernet do seu computador com o PFP16262: Cabo Ethernet (M12 a RJ45)

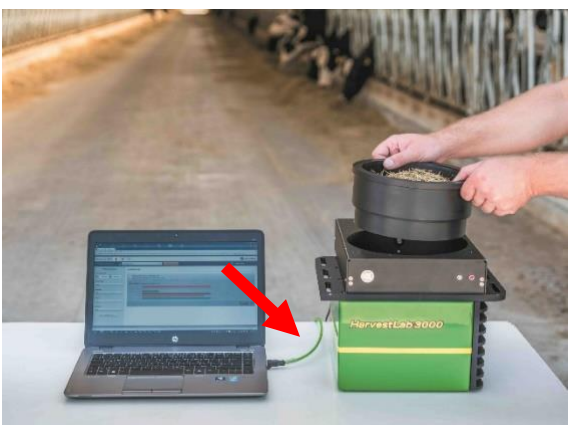

- 2. Para conectar o sensor HarvestLab™ 3000 a um computador, é necessário alterar as configurações do adaptador de rede.
	- a. Ligue o PC.
	- b. Selecione o Menu Iniciar > Painel de Controle > Central de Rede e Compartilhamento.
	- c. Clique duas vezes em Alterar Configurações do Adaptador.
	- d. Selecione Conexão Local.
	- e. Clique duas vezes em Propriedades.
	- f. Na aba Rede, use a barra de rolagem para selecionar "Protocolo da Internet Versão 4 (TCP/IPv4)" e clique em Propriedades.
	- g. Clique em Usar o seguinte endereço IP e insira o seguinte:
		- Endereço IP configurado para 192.168.0.99
		- Máscara de sub-rede configurada para 255.255.255.0
		- Gateway padrão definido como NULL
		- Sem DNS
		- OBSERVAÇÃO: O endereço IP padrão da estação HarvestLab™ 3000 é 192.168.0.100
	- h. Selecione OK para salvar a nova configuração.

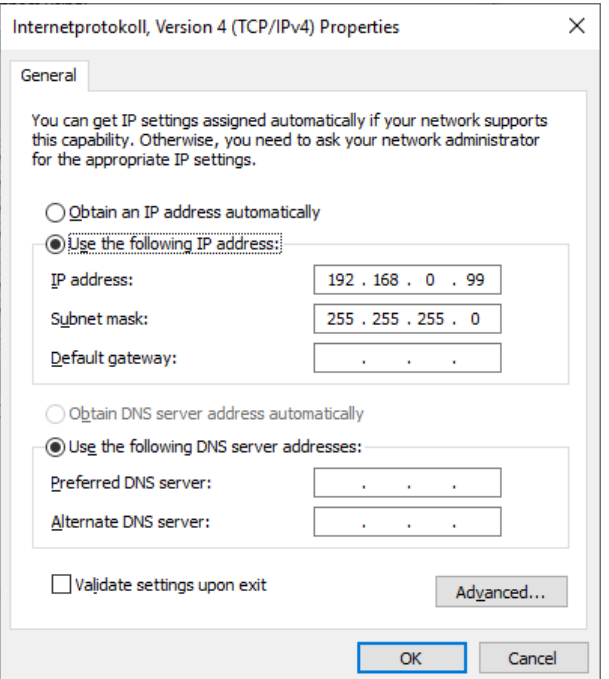

- 3. Descompacte o arquivo o qual você fez o download no StellarSupport™. O novo nome do arquivo é "HarvestLab 3000 V139.bundle"
- 4. Abra um navegador de internet para acessar a interface do usuário do HarvestLab™ 3000 (preferencialmente o Chrome™). Adicione o endereço IP padrão "192.168.0.100" do HarvestLab™ 3000 como endereço de internet no navegador. A interface do usuário do HarvestLab™ 3000 aparecerá.

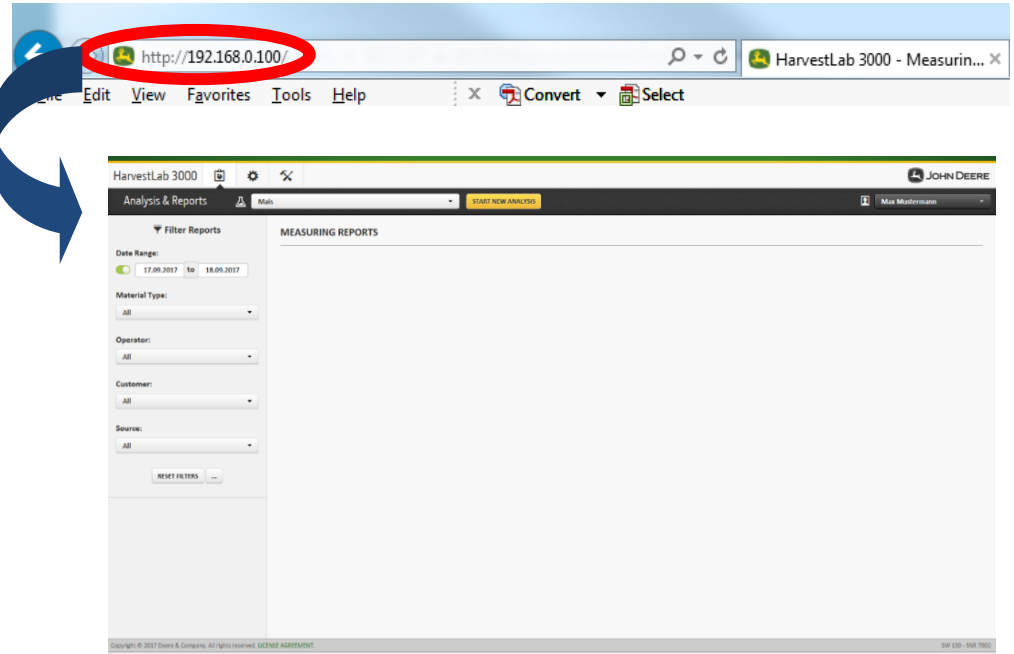

5. Navegue até a aba "Manutenção e Diagnóstico". Pressione o botão "Status do Sistema" e pressione o botão "Instalar atualização". Carregue o pacote do software "HarvestLab 3000 V139.bundle" e siga as etapas do assistente de atualização do software na tela.

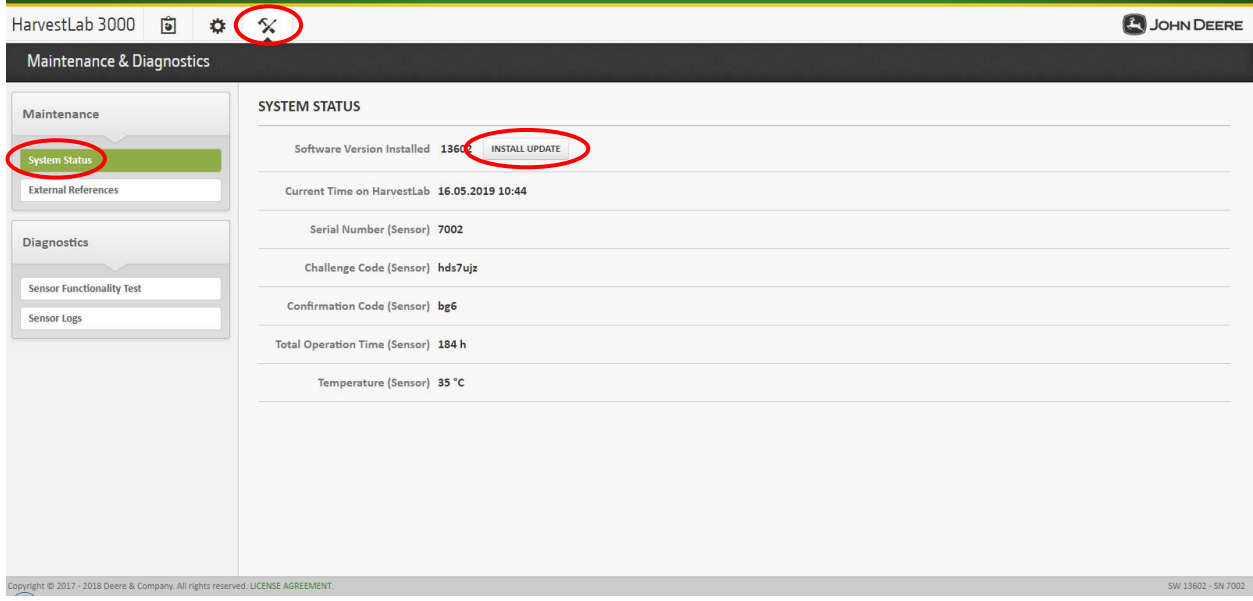

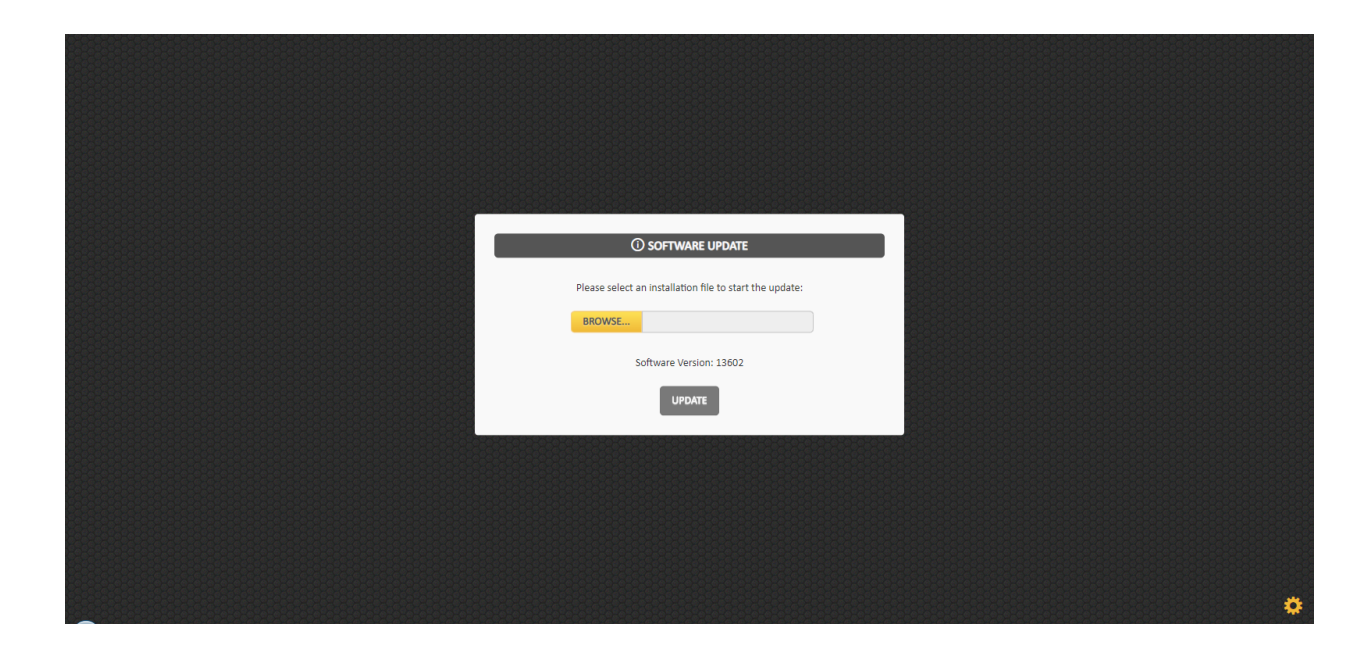